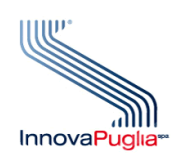

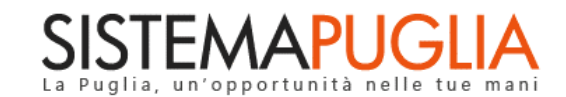

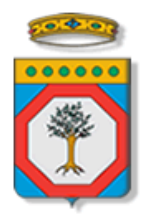

## Regione Puglia Dipartimento Sviluppo Economico Sezione Ricerca e Relazioni Internazionali

# **Avviso Pubblico**

## **INNOAID - RIAPERTURA**

**Interventi per l'innovazione e l'avanzamento tecnologico delle imprese**

**Iter Procedurale**

Giugno 2023

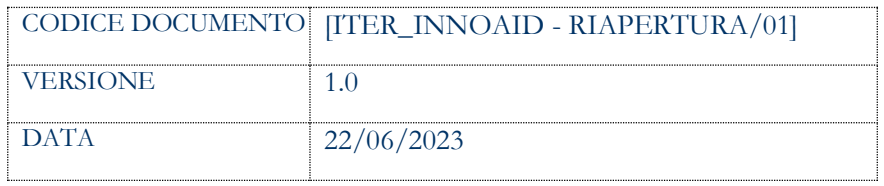

#### **CONTROLLO CONFIGURAZIONE**

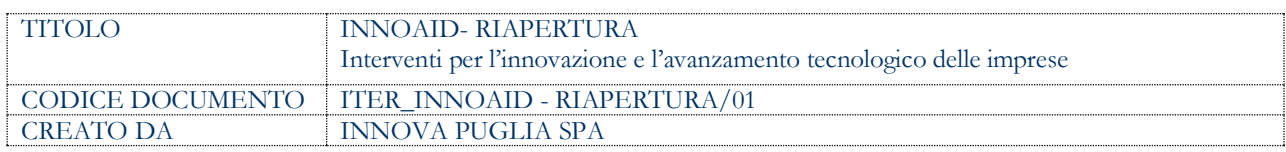

#### **STORIA DEL DOCUMENTO**

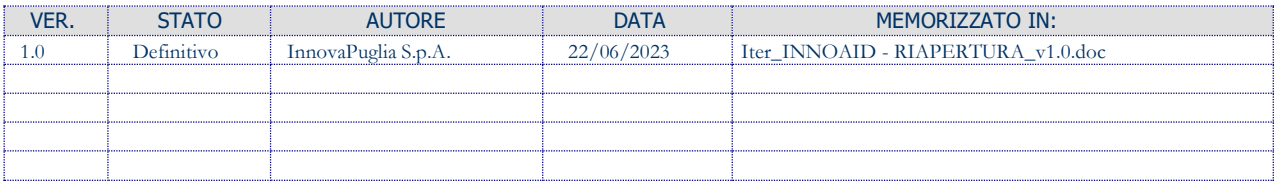

#### **STORIA DELLE REVISIONI**

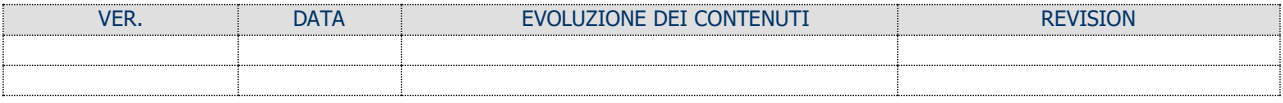

#### **MODIFICHE PREVISTE**

## **INDICE DEL DOCUMENTO**

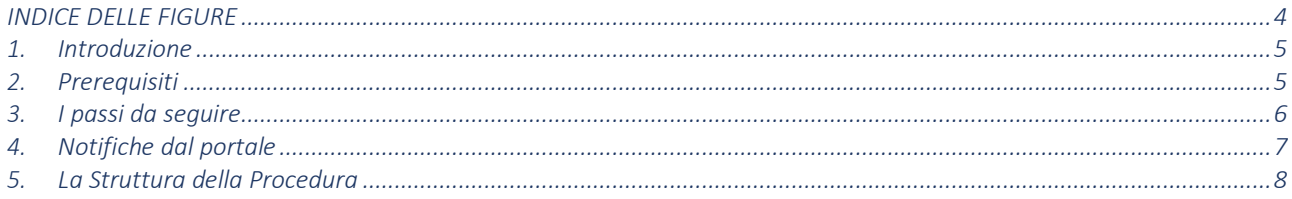

#### **INDICE DELLE FIGURE**

<span id="page-3-0"></span>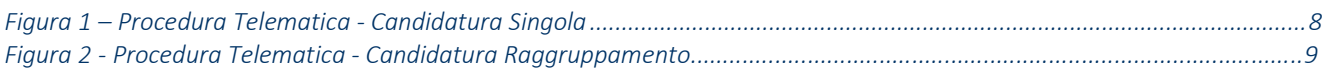

## <span id="page-4-0"></span>**Introduzione**

In questa scheda è descritto in maniera sintetica come procedere operativamente per la predisposizione e l'inoltro dell'istanza di partecipazione all'Avviso pubblico **INNOAID – RIAPERTURA Interventi per l'innovazione e l'avanzamento tecnologico delle imprese,** secondo quanto previsto dalla **Determinazione del Dirigente della Sezione Ricerca e Relazioni Internazionali n. 395 del 22/05/2023.**

Per poter avere accesso alla procedura telematica è necessario essere registrati al portale Sistema Puglia [\(www.sistema.puglia.it\)](../AppData/Local/Microsoft/Windows/INetCache/Content.Outlook/AppData/Local/Microsoft/Windows/Temporary%20Internet%20Files/Content.Outlook/AppData/Local/Packages/Microsoft.SkypeApp_kzf8qxf38zg5c/LocalState/Downloads/www.sistema.puglia.it).

La Procedura Telematica è disponibile nella pagina **INNOAID - RIAPERTURA** (link diretto www.sistema.puglia.it/SistemaPuglia/innoaidriapertura) disponibile nella sezione **Bandi Aperti** della pagina principale ed è attiva a partire **dalle ore 12:00 del 22 giugno 2023.**

Nella stessa pagina sono disponibili i servizi:

- **Supporto Tecnico** per avere assistenza sull'utilizzo della procedura telematica, la risposta sarà inviata dal Centro Servizi via e-mail prima possibile.
- **Richiedi Info** per le richieste di chiarimento circa il procedimento, la risposta sarà inviata dai referenti della Regione Puglia via e-mail prima possibile.
- **FAQ** servizio attraverso il quale la Regione mette a disposizione un archivio delle domande più frequenti pervenute agli uffici regionali.

La data e l'ora di trasmissione delle istanze sarà certificata dal Sistema informatico. Il presente documento e tutti gli aggiornamenti successivi saranno disponibili sul portale nella pagina dell'iniziativa alla voce **Iter Procedurale.**

## <span id="page-4-1"></span>**1. Prerequisiti**

I prerequisiti per poter procedere alla compilazione e trasmissione della istanza telematica sono i seguenti:

- Essere registrato al portale **Sistema Puglia;**
- Essere in possesso di una casella di **Posta Elettronica Certificata (PEC);**
- Essere in possesso di **firma digitale,** in corso di validità, del legale rappresentante del soggetto/soggetti candidati.

## **2. I passi da seguire**

<span id="page-5-0"></span>I passi da seguire per poter procedere alla compilazione e trasmissione della istanza telematica sono:

- 1. Accesso al portale Sistema Puglia
- 2. Accesso alla Procedura **Compila la tua domanda** della sezione Presentazione Domande della pagina INNOAID - RIAPERTURA
- 3. Compilazione di tutti pannelli presenti nella procedura
- 4. Convalida dei dati inseriti
- 5. Trasmissione dell'istanza

L'operazione di compilazione della domanda può essere eseguita in più sessioni di lavoro, a condizione che si utilizzino le stesse credenziali utilizzate per la creazione della stessa, e i dati inseriti possono essere modificati fino all'esecuzione dell'operazione di "Convalida". La modifica dei dati inseriti nei vari pannelli è possibile in qualsiasi momento fino alla Trasmissione della domanda e la modifica operata sui dati viene registrata a Sistema solo dopo aver azionato il pulsante "Applica Modifiche".

Dopo l'avvenuta trasmissione dell'istanza, la stessa rimane accessibile in modalità "solo lettura", all'utente che ha operato sul Sistema.

Nel corso della compilazione dei vari pannelli, il Sistema effettua in automatico le verifiche di alcuni vincoli o requisiti oggettivi già previsti nell'Avviso approvato con **Determinazione del Dirigente della Sezione Ricerca e Relazioni Internazionali n. 395 del 22/05/2023.**

Nel caso in cui non sia completa la compilazione di tutti i pannelli obbligatori o non siano soddisfatti alcuni dei requisiti richiesti, il Sistema inibisce la funzione di chiusura della pratica fornendo specifici messaggi.

## **ATTENZIONE**

Si evidenzia che i controlli eseguiti dalla procedura telematica non coprono tutti i vincoli previsti dall'Avviso. Pertanto, nella fase di compilazione della domanda è necessario comunque fare riferimento a quanto previsto nell'Avviso.

Solo se la domanda risulta nello stato **Trasmessa**, la procedura di trasmissione è da ritenersi completa. Lo **stato pratica** è sempre riportato in alto in ogni pannello della procedura. Per

problemi di natura tecnica è possibile contattare il Centro Servizi Sistema Puglia attraverso il servizio on-line **Supporto Tecnico**, attivo sulla pagina dell'iniziativa. Le segnalazioni saranno gestite seguendo l'ordine cronologico di arrivo delle stesse. **Eventuali segnalazioni che dovessero arrivare su canali diversi da questo indicato potrebbero essere ignorate o non gestite tempestivamente.**

### <span id="page-6-0"></span>**3. Notifiche dal portale**

Durante la compilazione della domanda, la procedura telematica invierà, all'indirizzo e-mail inserito in fase di registrazione al portale (sempre visibile dalla funzione **Modifica Profilo**), le seguenti **tre notifiche** che avranno come mittente [portale@sistema.puglia.it:](mailto:portale@sistema.puglia.it)

- 1. **Avviso Pubblico INNOAID - RIAPERTURA - Inizio Compilazione pratica:** viene inviata all'atto della compilazione del primo pannello (*Dati richiedente*)
- 2. **Avviso Pubblico INNOAID - RIAPERTURA - Pratica Convalidata:** viene inviata alla convalida della pratica
- 3. **Avviso Pubblico INNOAID - RIAPERTURA - Pratica Trasmessa:** viene inviata alla trasmissione della pratica

Inoltre, dopo la trasmissione della pratica, la procedura telematica invierà, all'indirizzo PEC inserito in domanda, le seguenti **due notifiche** che avranno come mittente [bandoinnoaid@pec.rupar.puglia.it:](mailto:bandoinnoaid@pec.rupar.puglia.it)

- 1. **INNOAID - RIAPERTURA - Ricevuta Trasmissione Pratica:** contiene in allegato il file PDF con la ricevuta di trasmissione della domanda
- 2. **INNOAID - RIAPERTURA - Invio Codice CUP:** contiene il Codice Unico di Progetto da inserire obbligatoriamente in ogni fattura di spesa inerente al progetto

#### **ATTENZIONE**

Qualora in fase di **registrazione al portale Sistema Puglia** sia stata utilizzata una casella di Posta Elettronica Certificata PEC non abilitata alla ricezione di messaggi da caselle di posta ordinaria, ci potrebbe essere il **rischio di mancata ricezione dei messaggi inviati dal portale**. È possibile quindi sostituire l'indirizzo PEC inserito in fase di registrazione al portale Sistema Puglia con un indirizzo e-mail ordinario utilizzando la specifica funzione **Modifica Profilo** disponibile nella parte alta della pagina del portale.

## **4. La Struttura della Procedura**

<span id="page-7-0"></span>La figura seguente riporta la sequenza dei pannelli di cui si compone la procedura telematica.

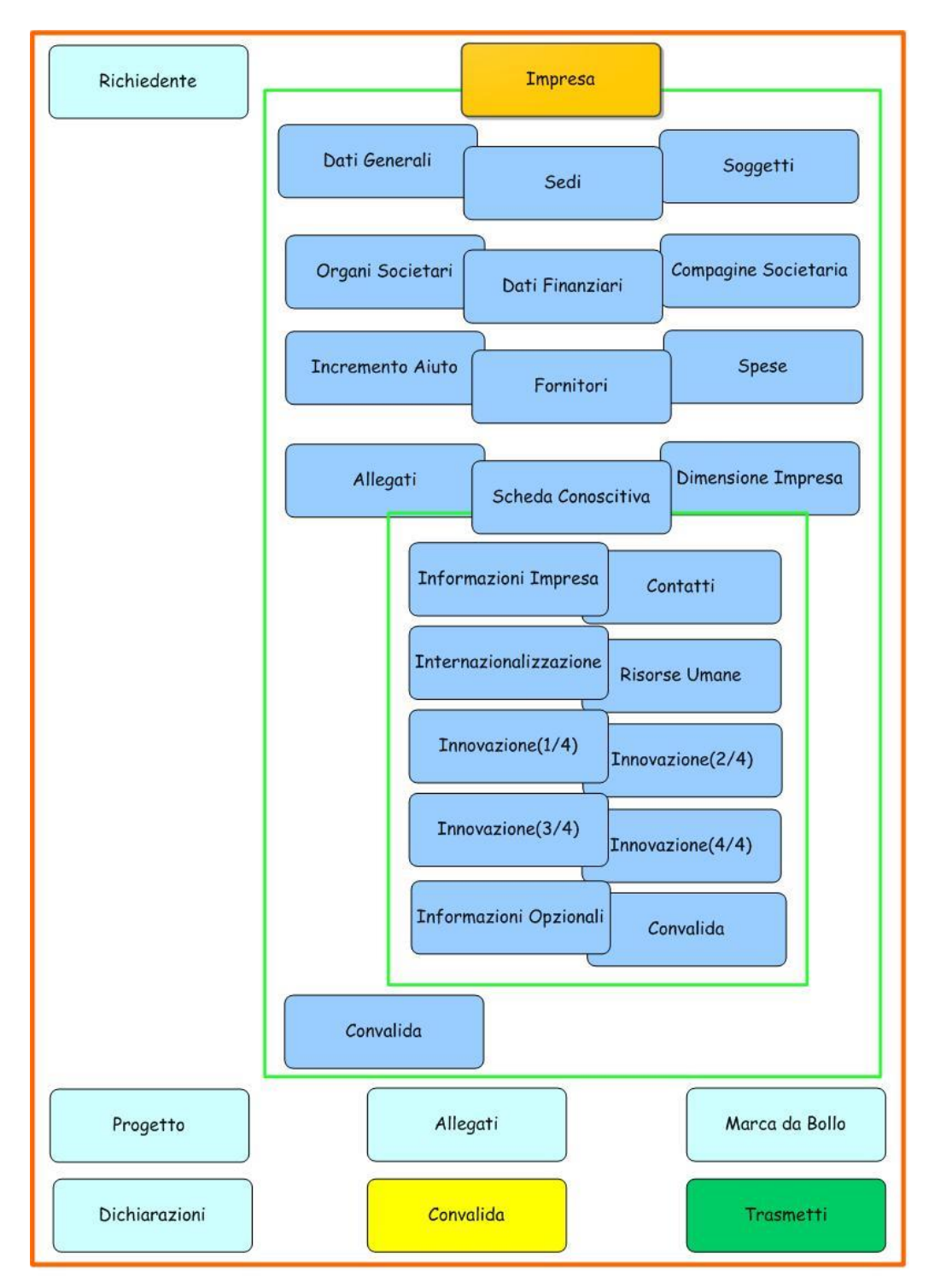

*Figura 1 – Procedura Telematica – Candidatura Singola*

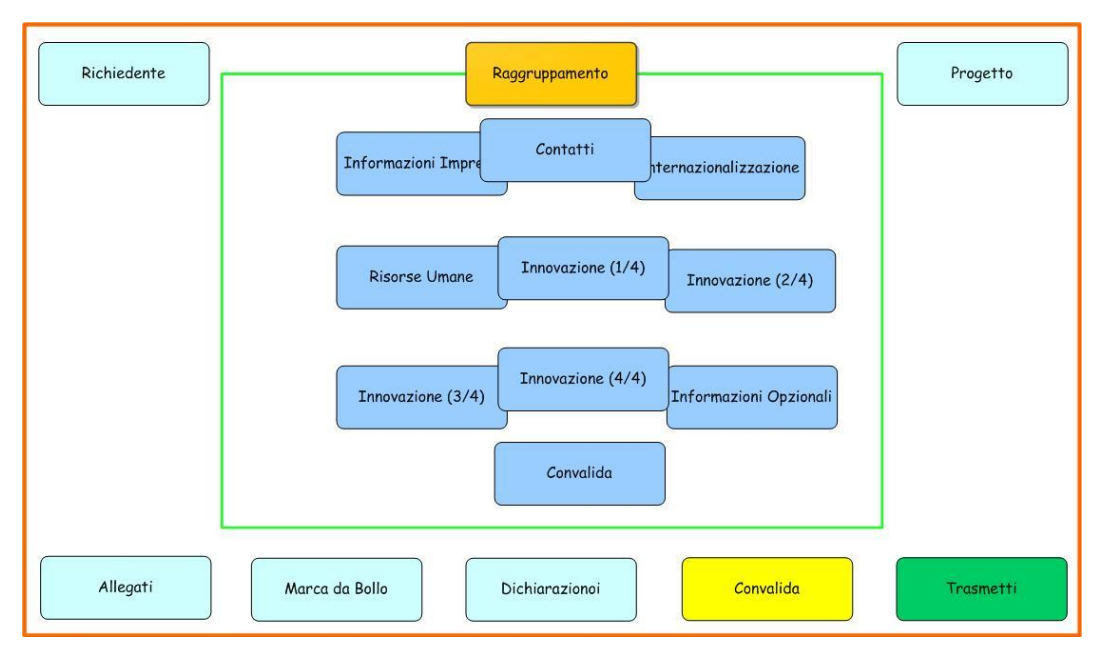

*Figura 2 – Procedura Telematica – Candidatura Raggruppamento*

Di seguito è riportata l'esplicazione dei pannelli:

• **Richiedente:** all'avvio della procedura telematica è necessario inserire i dati del richiedente ossia i dati dell'impresa singola o capofila di un raggruppamento.

Nel caso di Raggruppamento verrà mostrata la voce di menu "Raggruppamento" attraverso cui sarà possibile inserire i dati dell'impresa afferenti. Altrimenti, nel caso di impresa singola, verrà mostrata la voce di menu "Impresa".

Per l'**impresa singola** o **per ciascuna impresa del raggruppamento** è necessario specificare i seguenti dati:

- o **Sedi:** In questa pagina è possibile inserire i dati relativi alle sedi dell'impresa. Deve essere scelta una sola Sede Legale e almeno una Sede Operativa destinataria dell'intervento in Puglia.
- o **Soggetti:** In questa pagina è possibile inserire i dati relativi ai soggetti dell'impresa; deve essere inserito almeno un rappresentante legale o un procuratore e per l'impresa singola o capofila, il referente del progetto.
- o **Organi Societari e relativi Soggetti:** In questa pagina è possibile inserire i dati relativi agli Organi Societari e ai relativi Soggetti.
- o **Dati finanziari:** In questa pagina è possibile inserire i dati finanziari, attraverso cui verranno calcolati gli indicatori A1 e A2 che devono essere nei limiti prefissati.
- o **Compagine societaria:** In questa pagina è possibile inserire i dati relativi ai soci dell'impresa. Se la forma giuridica dell'impresa è Società Cooperativa o Consorzio non viene chiesta la compagine societaria e va solo caricato l'elenco dei soci nella sezione Allegati.
- o **Incremento aiuto:** In questa pagina è possibile inserire i dati relativi ai requisiti per l'incremento dell'intensità d'aiuto.
- o **Fornitori:** In questa pagina è possibile inserire i dati relativi ai fornitori del Raggruppamento.
- o **Spese:** In questa pagina è possibile inserire i dati relativi alle spese dell'impresa, occorre indicare il fornitore e caricare obbligatoriamente il preventivo di spesa.
- o **Allegati:** In questa pagina è possibile inserire gli allegati relativi all'impresa, occorre obbligatoriamente caricare l'elenco dei Soci, lo Statuto, l'Atto Costitutivo e la Dichiarazione sulla Normativa Antimafia se non si è in possesso del Rating di Legalità (R3).
- o **Scheda conoscitiva:** In questa pagina è possibile compilare la scheda conoscitiva dell'impresa, con i seguenti dati:
	- **Informazioni Impresa:** In questa pagina è possibile inserire dati obbligatori ed opzionali - relativi all'impresa, il fatturato per l'ultimo triennio e i numeri dipendenti per l'ultimo triennio. È necessario inserire le informazioni relative all'ultimo triennio a partire dalla "data di inizio attività" compilata nel pannello dati generali dell'impresa.
	- **Contatti:** In questa pagina è possibile inserire i dati del referente e consultare i dati delle Sedi Legali e Operative indicate nel pannello "Sedi" dell'impresa. Per modificare i dati è necessario procedere dalla relativa scheda della procedura telematica.
	- **Internazionalizzazione:** In questa pagina è possibile compilare la parte di Internazionalizzazione della scheda conoscitiva dell'impresa. La percentuale "estero" condiziona la visualizzazione delle check-lists.
	- **Risorse umane:** In questa pagina è possibile compilare la parte relativa alle Risorse Umane della scheda conoscitiva dell'impresa, in termini di competenze possedute dal personale per ruolo e di presenza di eventuali collaboratori per attività, le informazioni dovranno essere relative all'ultimo

triennio a partire dalla "data di inizio attività" compilata nel pannello dati generali dell'impresa.

- **Innovazione**  $1/4 2/4 3/4 4/4$ : In queste pagine è possibile compilare la parte relativa all'Innovazione della scheda conoscitiva dell'impresa, attraverso campi opzionali e descrittivi.
- **Informazioni Opzionali:** In questa pagina è possibile compilare le informazioni opzionali della scheda conoscitiva dell'impresa.
- **Convalida:** In questa pagina è possibile convalidare la scheda conoscitiva dell'impresa.
- o **Dimensione Impresa:** In questa pagina sono riassunti i dati finanziari dell'impresa insieme a quelli delle associate/collegate e viene calcolata la dimensione dell'impresa.
- o **Convalida:** In questa pagina è possibile convalidare i dati dell'impresa.
- **Progetto:** In questa pagina è possibile inserire i dati relativi al progetto, con la compilazione della scheda conoscitiva del progetto e il caricamento della scheda progetto il cui modello in formato editabile è scaricabile nella stessa pagina.
- **Allegati:** In questa pagina è possibile inserire eventuali allegati relativi alla domanda.
- **Marca da Bollo:** In questa pagina è possibile inserire i dati relativi alla marca da bollo. Se tradizionale occorre indicare il numero scontrino e la data di emissione, se digitale è possibile effettuare il pagamento online collegandosi alla piattaforma MyPay, cliccando sul pulsante "Paga Marca da Bollo". Nel caso in cui cliccando sul pulsante, non venga aperta la pagina del pagamento, occorre copiare ed incollare l'URL del pagamento indicato, nella barra degli indirizzi di una nuova scheda del browser.
- **Dichiarazioni:** occorre selezionare obbligatoriamente tutte le dichiarazioni per procedere con la Convalida della domanda.
- **Convalida pratica:** In questa pagina è possibile convalidare la Pratica. Attraverso questo pannello si eseguono le seguenti operazioni:
	- o **Visualizza Bozza PDF pratica** consente di effettuare delle prove di stampa della pratica da trasmettere.
	- o **Convalida pratica** consente di convalidare la pratica. Il tasto è attivo solo se la compilazione di tutti i pannelli è stata completata e risultano convalidate le schede conoscitive e i dati dell'impresa, per imprese singole o per tutte le imprese del

raggruppamento. Dopo aver eseguito questa operazione non sarà più possibile modificare i dati inseriti, ma sarà possibile la visualizzazione di questi e la generazione della pratica da trasmettere. La domanda sarà nello stato "Convalidata" **e non sarà pertanto ancora trasmessa.**

- o **Sblocco pratica** consente di sbloccare la pratica, in modo da poter apportare delle modifiche relative al Progetto. Per apportare modifiche ai dati dell'impresa o alla scheda conoscitiva è necessario sbloccarle attraverso i pulsanti "Sblocca Impresa" e "Sblocca Scheda Conoscitiva", presenti rispettivamente nelle pagine di Convalida Impresa e Convalida Scheda Conoscitiva. Il pulsante è attivo solo dopo la Convalida della pratica e se la pratica non è stata trasmessa. Con lo sblocco, il PDF della pratica generato dal Sistema verrà cancellato e la domanda sarà nello stato "In Lavorazione".
- **Trasmissione pratica -** Il PDF definitivo dell'istanza generato dalla procedura e scaricabile dal pannello "Convalida pratica", dovrà essere firmato digitalmente dal/i rappresentante/i legali/procuratori dell'impresa singola o impresa Capofila del Raggruppamento. Successivamente **la domanda va inviata utilizzando il tasto "Trasmetti"**. La domanda è da ritenersi trasmessa solo se lo stato sarà "Trasmessa" e non sarà più possibile effettuare modifiche sulla pratica. Dopo la trasmissione della pratica verrà inviata all'indirizzo **PEC inserito in domanda** la **Ricevuta di avvenuta trasmissione**, generata automaticamente dal Sistema, che sarà disponibile anche nel pannello "Trasmissione Pratica".

#### **ATTENZIONE**

Successivamente alla trasmissione dell'istanza di candidatura, si riceverà **all'indirizzo PEC inserito in domanda** il **Codice Unico di Progetto (CUP) associato al Codice Pratica.** 

*Ai sensi dell'art. 5, comma 6, del decreto-legge 24 febbraio 2023, n. 13, coordinato con la legge di conversione 21 aprile 2023, n. 41*, si precisa che - pena l'inammissibilità del costo sostenuto - il **Codice CUP** deve essere obbligatoriamente inserito in ogni fattura di spesa inerente al progetto. **Pertanto, è necessario attendere di ricevere il CUP prima di produrre spesa da cui discenda fatturazione.**

L'*Attestazione Creazione CUP* sarà disponibile nel pannello "Trasmissione Pratica".

Nel caso in cui sia necessario operare sulla stessa pratica con una utenza di Sistema Puglia diversa da quella con cui si è curato l'inserimento e la trasmissione, è necessario inviare una richiesta

attraverso il servizio **Supporto Tecnico**, attivo nella pagina del bando su Sistema Puglia. Le segnalazioni saranno gestite seguendo l'ordine cronologico di arrivo delle stesse. **Eventuali segnalazioni che dovessero arrivare su canali diversi da questo indicato potrebbero essere ignorate o non gestite tempestivamente.**